# INFINITASDM

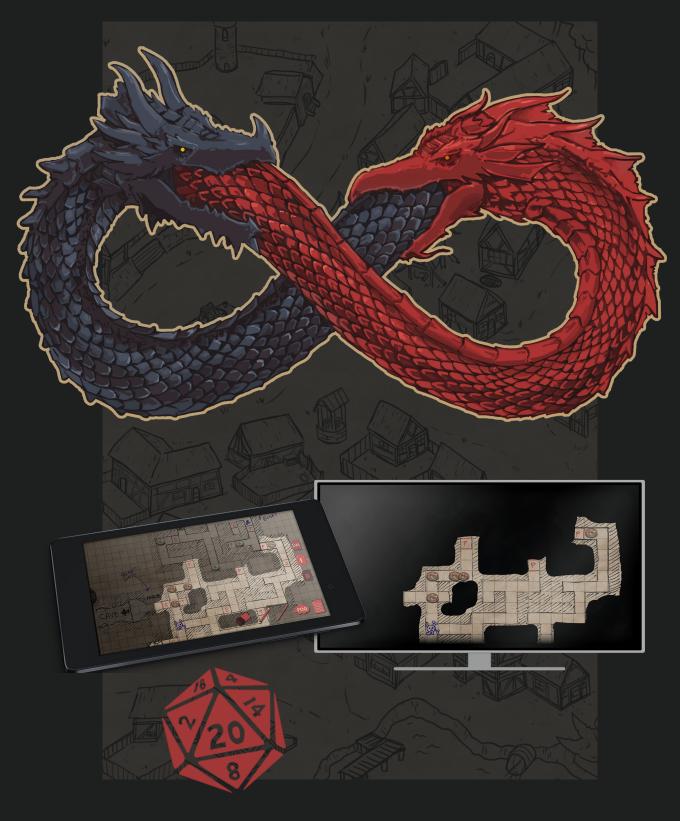

Instruction Manual

## INFINITASDM

## TABLE OF CONTENT

| Getting Started                          | 3  |
|------------------------------------------|----|
| 1. Campaign Save File Locations          |    |
| Creating A New Campaign                  |    |
| 1. Using The ATLAS                       |    |
| 2. Renaming, Deleting, or Clearing a Map |    |
| 3. Assigning a Map Image                 |    |
| 4. Loading a Map                         |    |
| The Map View                             |    |
| 1. Map View Toolbar                      | _  |
| 2. Map Layers                            |    |
| 3. The Documents Tab                     |    |
| 4. Map Links                             | 10 |
| 5. DM Drawer                             |    |
| The Player's View                        |    |
| 1. Mobile vs Desktop Player's View       |    |
| Additional Information                   |    |
| 1. Expanded Content                      |    |
| 2. Find us Online                        |    |
|                                          |    |

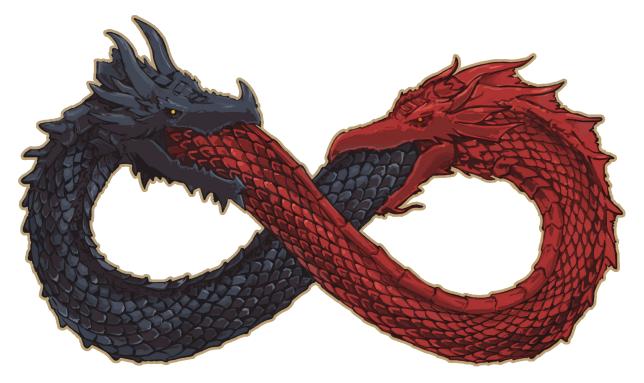

## **GETTING STARTED**

#### 1. CAMPAIGN SAVE FILE LOCATIONS

Campaigns that are created in INFINITASDM are compatible across both desktop (Windows, MacOS) and mobile (Android, iOS) platforms.

These files can easily be accessed and shared by navigating to their save location, where the [fileName].db files can be copied or shared. You can find the save locations for each platform below:

#### Windows

Win 7,8,10: \Users\[User Name]\AppData\LocalLow\Atom Switch, Inc\_\InfinitasDM

#### **Android**

**Android 4.4+:** \android\data\com.atomswitch.infinitasdm\files\

(Location will default to SD storage if available)

**Apple** 

**MacOS:** ~/Library/Application Support/Atom Switch, Inc\_/InfinitasDM/

iOS: Saves are accessed via iTunes. A guide to copying app files via iTunes can be

found at: https://support.apple.com/en-us/HT201301

**Steam DLC:** \SteamLibrary\steamapps\common\InfinitasDM\contents\

## CREATING A NEW CAMPAIGN

Campaigns are created and loaded from the Main Menu. All campaign files located in your platform's save directory will be accessible by selecting the Load Campaign button.

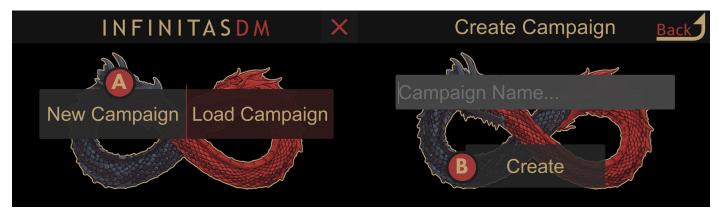

A. Select "New Campaign" from the main menu.

B. Enter a campaign name, then select Create.

#### 1. USING THE ATLAS

After creating or loading a Campaign the user will be sent to the Atlas for that campaign file. The Atlas is the central hub containing all of the Campaign's maps and is tiered into 3 primary, nesting categories: Worlds, Regions, and Locations.

Each tier acts as a container for lower tiers. Each World can consist of a set of Region maps, which can then consist of a set of Location maps.

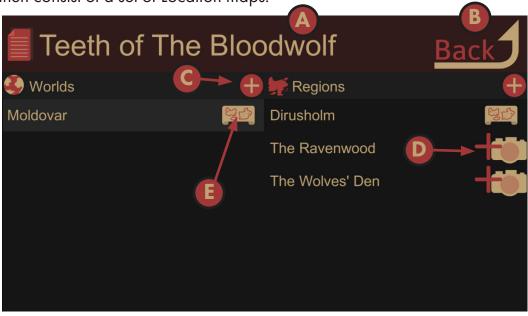

#### The Atlas

The Atlas is organized into 3 panels, 2 of which are visible at any time. By default, a campaign will start with Worlds and Regions displayed. When a Region is selected, it will move to display Regions and Locations.

## A. The currently loaded campaign file.

## B. The 'Back' Button Back

Return from a deeper panel on the 2 Panel Map Browser tree, or return to the Main Menu if at the top (World) map tree level.

## C. Add a new map

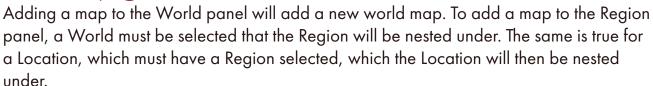

## D. Assign Map Image

Create or Assign a map image to an existing map entry.

## E. Load Map

Load and enter Map View for the selected map.

## 2. RENAMING, DELETING, OR CLEARING A MAP

Right click (mobile: long press) to rename, delete, or clear a map (of the map image assigned to it).

Clearing a map will remove any map images assigned to it without deleting any lower tier locations (Region's under World, Locations under Regions) that are associated with it.

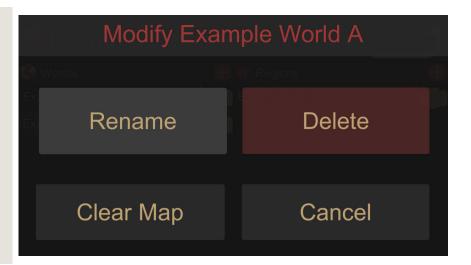

## 3. Assigning a Map Image

To assign a map image, select the icon besides any map name that does not currently have a map assigned to it.

This will bring up the Add Map dialog.

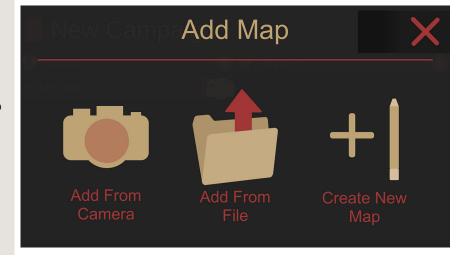

#### **Add From Camera**

If your device is equipped with a camera or has an attached webcam you can use it to capture, and then assign, any image you can take with that camera to a map.

#### **Add From File**

This will allow you to import an existing map image from standard image formats like jpg, png, and gif.

#### **Create New Map**

This option will allow you to create a map image from scratch within InfinitasDM. Choosing this option will present the user with two different sets of options: Select Grid Style, then Select Map Background.

## **Select Grid Style**

Select the style of grid (or no grid) that will fill the map space.

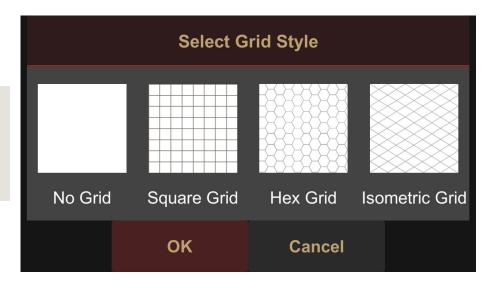

## **Select Map Background**

Select the background that will fill the map space.

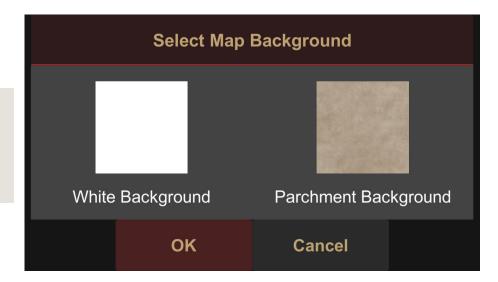

#### 4. LOADING A MAP

Once a map has been assigned, it can then be loaded from the Atlas. To load a map, select the con besides any map that has a map image assigned to it.

## THE MAP VIEW

The Map View is heart and soul of InfinitasDM. This is where maps are displayed, the player view is run from, documents are created, Map Links are placed, and all of the exploration,

interaction, and combat takes place in your campaigns.

#### 1. MAP VIEW TOOLBAR

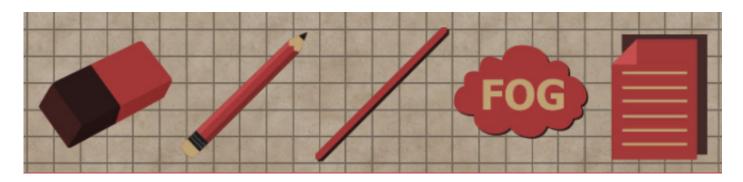

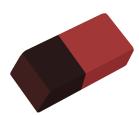

#### **Eraser**

The Eraser tool allows the user to erase marks made on the map with the Pencil and Line tools, as well as erasing Fog of War when the Fog of War tool is enabled. The size of the Eraser can be changed from within the DM Drawer.

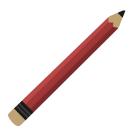

#### **Pencil**

The Pencil tool allows the user to draw onto the map. The color and size of the Pencil can be changed from within the DM Drawer. When Fog of War is enabled it can be used to add fog of war to the map.

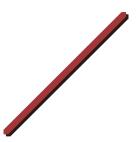

#### **Line Tool**

The Line tool functions similar to the Pencil, except that it creates straight lines. Click or tap once to set the start point of the line, then click or tap again to set the endpoint, creating a straight line between the two.

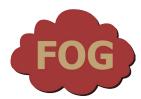

#### Fog of War

The Fog of War tool is a toggle switch. By default fog of war can not be edited by the drawing tools. When activated, the pencil and eraser tools will add to or remove fog of war from the map, respectively. Like the normal Pencil tool, Fog of War can be added in any color chosen from the DM Drawer.

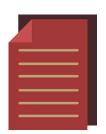

#### **Documents Tab**

The Documents Tab is the container and viewer for all of the documents tied to each map. From here documents can be created and viewed. The Documents Tab is covered in more detail on Page 9.

#### 2. MAP LAYERS

There are 3 different layers accessible on each map. Anything drawn or placed on a layer can only be edited when that layer is selected. Click or tap on a layer to cycle between Selected and Visible, Hidden, and Visible But Unselected.

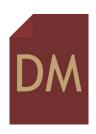

#### **DM Layer**

The top most layer on the layer stack, anything drawn or placed onto the DM Layer will \*only\* be visible to the DM/GM, and will not be displayed on the Player View.

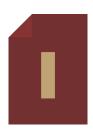

#### Layer I

The middle layer, if the map was created with InfinitasDM's Create New Map feature, Layer I will be displayed above any grid that was chosen when the map was created.

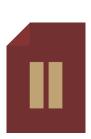

#### Layer II

The bottom layer, if the map was created with InfinitasDM's Create New Map feature, Layer II will be displayed below any grid that was chosen when the map was created.

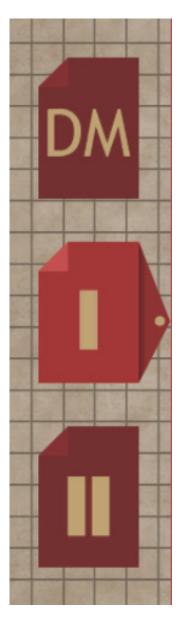

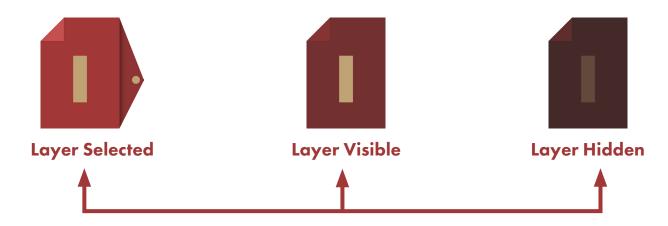

#### 3. THE DOCUMENTS TAB

The Documents Tab is the container and viewer for all of the documents tied to each map. From here documents can be created and viewed.

The Documents Tab provides two services:

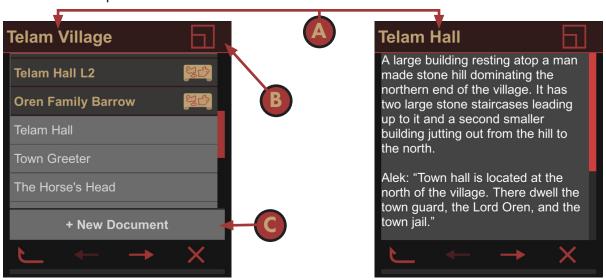

**Document Viewer** 

Used to display individual documents.

A list of the current map's documents, as well as allowing navigation to the documents of other maps.

**Document Tree** 

A. The current Map (Left) / Document (Right).

#### B. Min/Max Button

Both the Documents Tree and Document Viewer can be maximized (or returned to a tab) by clicking or pressing on the this icon in the top right corner of the tab.

#### C. +New Document

This button will create a new document, which can then be edited, viewed, and assigned to a Map Link by clicking or pressing on the this icon in the top right corner of the tab.

#### D. Up A Level

This is a global "back" button within the Documents Tab. Starting from a Document the tab will travel in the following order: [Location] Document > Maps of Same Region + Docs for Current Location > Maps of same World + Docs for Current Region > World Maps.

#### E. Next / Last Arrows

While viewing a Document, these arrows will cycle between all other documents for the current map. While viewing the Document Tree they will cycle between all maps of the same tier (World, Region, Location).

#### E. Exit

This will close the documents tab.

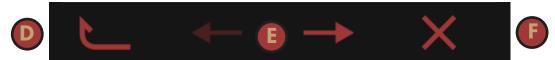

#### 4. MAP LINKS

Map Links can be placed onto the map and then connected to a Document or Map to enable quick access to either function.

#### **Placing A Map Link**

To place a Map Link, click or press and hold on any space on the map not currently occupied by an existing Token, Stamp, or Map Link. This will bring up the Map Link Dialog.

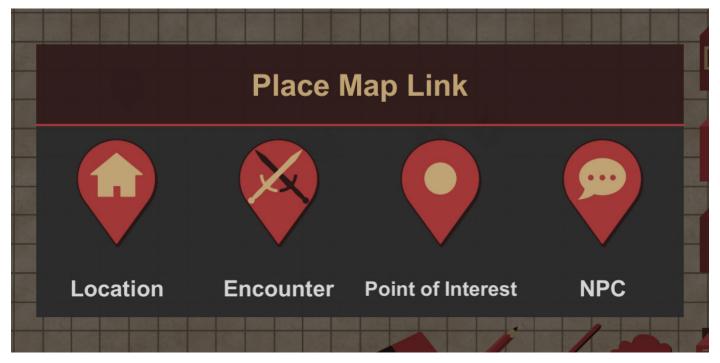

Click or Press on any of the Link types to place one onto the map.

Map Links can be removed in the same way as Tokens and Stamps. Click or press and hold on any existing Map Link. This will "pick up" the object, allowing the user to drag it to the Eraser (which has now become a Trash Can icon) to remove it.

- Double click or tap on any existing Map Link to assign a map or document to it.
- Single click or tap on any existing Map Link to load/access the linked map or document
- Triple click or tap on any existing Map Link to cycle between the Link remaining "visible" or "hidden" to the Player's View.

Location Map Links allow quick access to other maps in your campaign file, while Encounter, Point of Interest, and NPC Map Links allow quick access to document files.

#### 5. DM DRAWER

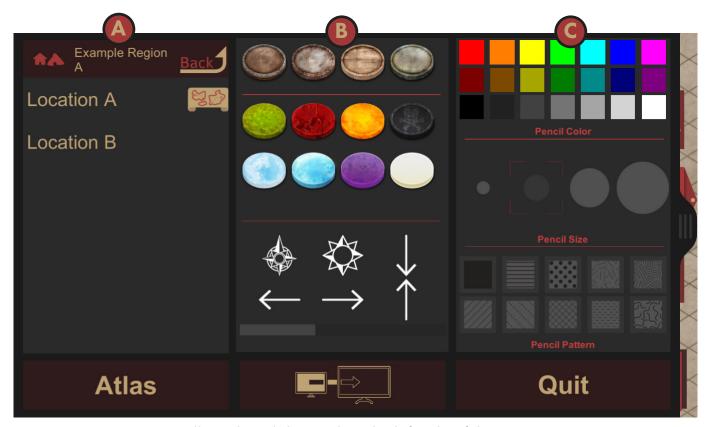

To access: Pull out the tab located on the left side of the Map View screen.

The drawer is broken up into three main sections, along with three function buttons at the bottom.

#### A. Mini Atlas

The Mini-Atlas is located in the leftmost segment of the DM Drawer and offers a quick way to navigate to alternate maps. Much like the full sized atlas, the Back button at it's top will allow the user to access maps from higher tier regions (from Location, to Region, to World).

### **B.** Tokens and Stamps

Tokens and Stamps occupy the center segment of the DM Drawer, both of which can be placed onto the map by clicking/pressing and holding on them. Once triggered, the DM Drawer will close, allowing the user to position the token or stamp to the desired location, releasing the click or press to place the item onto the map.

To remove a Token or Stamp, click or press and hold on the stamp, this will "lift" the item. While still holding the press or click, drag the Token or Stamp to the Eraser, which has now become a Garbage Can icon.

#### **Tokens**

The top row of tokens are Character Tokens, and can be placed directly onto the map. The second row of tokens are Status Tokens, and must be placed on top of Character Tokens that have already been placed onto the map.

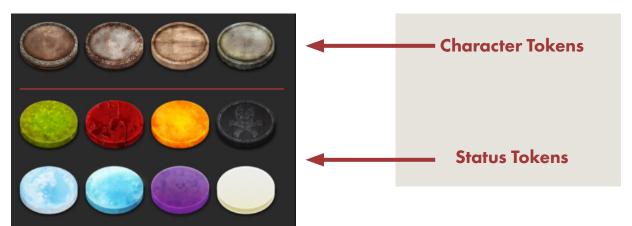

#### **Token Menu**

Double clicking or tapping on a Character Token that has been placed on the map will open the Token Menu.

This will allow the user to Name a token, cycle between 3 different token sizes (1x, 2x, 4x), and remove any Status Tokens that have been applied to it.

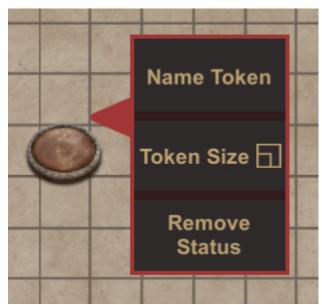

#### Stamps

Stamps are simple icons that can be placed onto the map to quickly add detail and denote significant items or events. Stamps will be placed onto the map in whichever color is currently selected and will be placed onto the currently selected Layer.

Use the scroll bar or a swiping gesture to move between the different sets of stamps that are available.

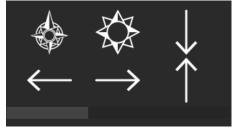

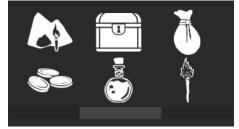

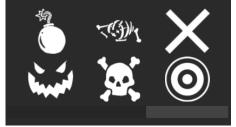

#### **Pencil Tools**

Pencil tools occupy the far right side of the DM Drawer and contain a number of options for the Eraser, Pencil and Line Tools.

#### **Pencil Color**

Select the color that the Pencil and Line tool will draw with (including Fog of War), as well as the color that stamps will be placed with. Black is selected by default.

#### **Pencil Size**

This will control the size of the Eraser, Pencil, and Line Tool.

#### **Pencil Color**

Selecting a pattern will apply a mask to the Pencil and Line Tool that will allow the user to easily define depth and shape by using one of the available patterns. Solid (no pattern) is selected by default.

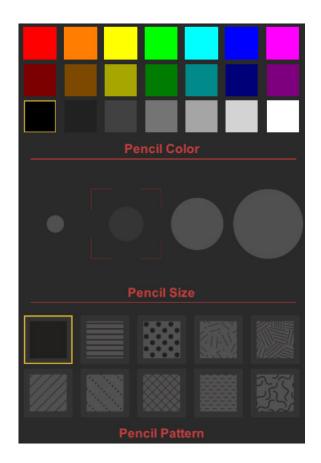

#### **DM Drawer Buttons**

These are the primary function buttons located at the bottom of the DM Drawer menu.

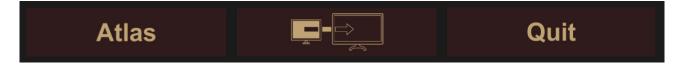

#### **Atlas**

Below the Mini Atlas is the Atlas button, which will take the user to the full Atlas.

#### Cast / Screen Share

Below the Tokens and Stamps is the Screen Cast button. This will enable second screen sharing (Windows/MacOS) or Cast support (Android/iOS) to activate the Player's View on a secondary display. This is covered in more depth in the Player's View section.

#### Quit

Below the Pencil Tools is the Quit button. This will return the user to the InfinitasDM Main Menu screen.

## THE PLAYER'S VIEW

The Player's View is a second-screen view that is cast from the app to a secondary display, allowing the players to follow along while the DM/GM controls the action from their computer, phone, or tablet.

#### Key differences between the Player's View and the DM View:

- Fog of War is completely Opaque on the Player's View, while it is semitransparent for the DM/GM
- Anything drawn or placed on the DM Layer will not be visible on the Player's View
- The Player's View will show none of the user interface elements or control that is on the DM View.

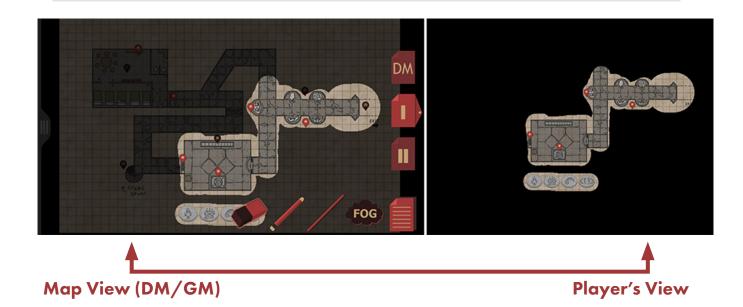

## 1. MOBILE VS DESKTOP PLAYER'S VIEW

## **Desktop**

Activating the Player's View on Windows and MacOS platforms will automatically switch the app to full-screen mode (a requirement and current limitation of Unity3D) and send out the Player's View to any currently connected secondary display. This could include, but is not limited to, any additional monitor, television, projector, or other passive display that you can connect to your computer or laptop.

For MacOS devices, this also supports sending that secondary display to an AirPlay connected display.

#### **Mobile**

For Android and iOS, the Player's View is cast out using GoogleCast. This means you can easily send out the player's view to any display you can connect a ChromeCast device to.

Pressing the Cast button from within the DM Drawer will bring up a dialog to select your desired GoogleCast device. Simply select your device from the list and the Player's View will be cast to the display it is connected to.

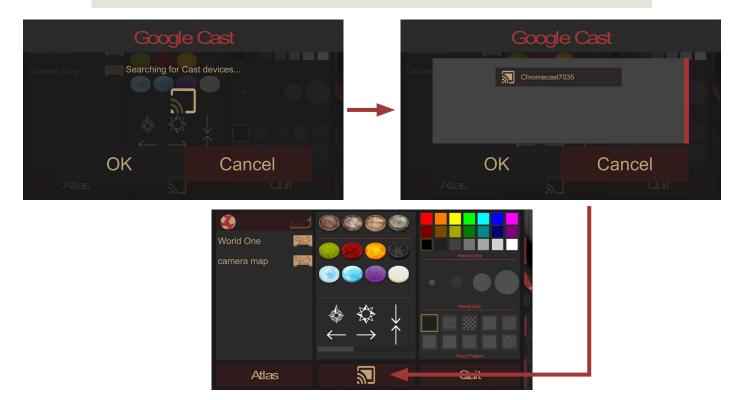

## **ADDITIONAL INFORMATION**

#### 1. EXPANDED CONTENT

For downloadable campaign files, map templates, and more, check out our store at store.atomswitch.com

## 2. FIND US ONLINE

For news, update details, support, and more please visit our website, the app's forums, or reach out to us by email at contact@atomswitch.com and support@atomswitch.com

infinitasdm.com

twitter.com/atomswitch

forums.atomswitch.com

Atom Switch on Kickstarter